# **Viewing or Modifying ER Accounting Details**

**Purpose:** Use this document as a reference for viewing or modifying accounting details in an expense report.

**Audience:** Finance or Business Office staff

You must have at least one of these local college managed security roles:

• ZZ PeopleSoft User

If you need assistance with the above security roles, please contact your local college supervisor or IT Admin to request role access.

### **Viewing or Modifying ER Accounting Details**

#### **Navigation: Employee Self-Service > Travel and Expenses > Expense Reports > Create/ Modify**

- 1. The **Expense Report** search page displays.
- 2. Select the **Find an Existing Value** tab.
- 3. Enter **Search Criteria** to identify your expense report:
	- Report ID.
	- Report Description.
	- Name.
	- Empl ID.
	- Creation Date.
- 4. Select **Search**.
- 5. The **Modify Expense Report** page displays. Use it to make changes to expense reports that have not been submitted, or that have been returned for correction.
- 6. Select the **Expand Section** icon(s) next to the line item to review/modify the Accounting Details. Use the scroll bar to view and/or modify the entire ChartString.

 Expand the line items to expose the expense details. Optional to utilize the **Expand All** and **Collapse All** links to view/hide all expense lines.

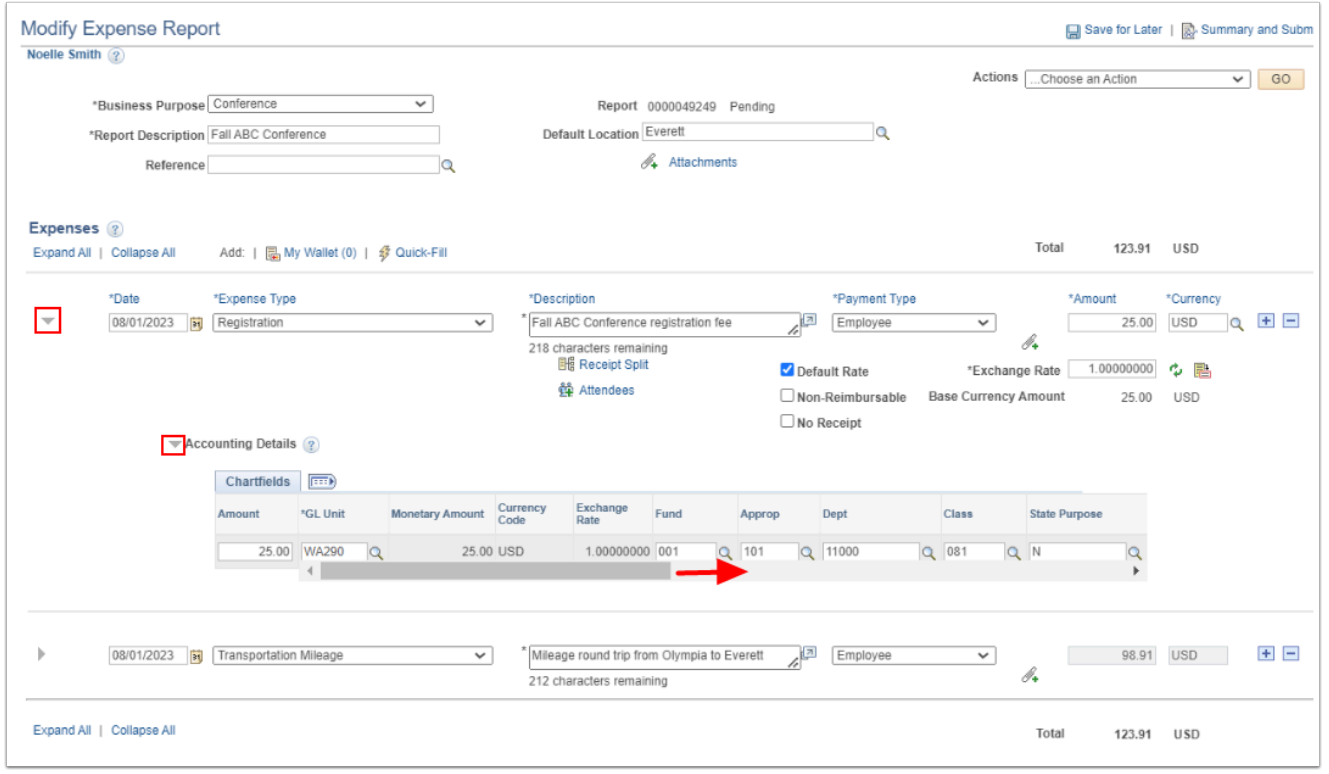

7. To add a new Chartfield row, scroll to the right of the row, then select the **Add a New Row [+]** icon.

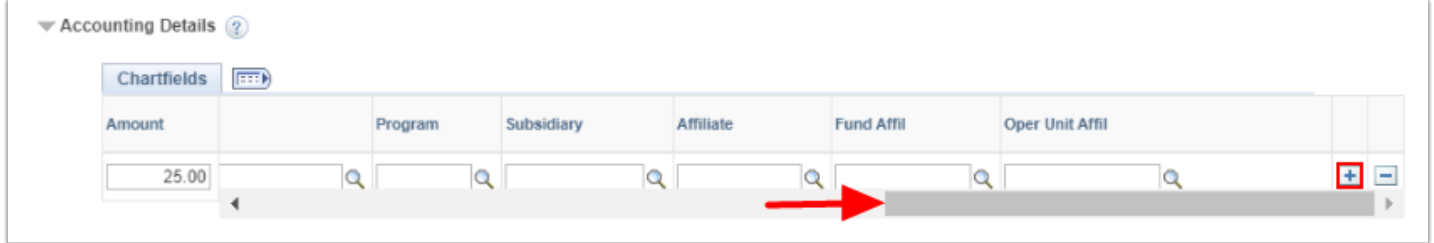

- 8. The new Chartfield row displays. Review/update it.
- 9. To continue working on the expense report at another time, select **Save for Later**. To submit it for approval, select **Summary and Submit**.

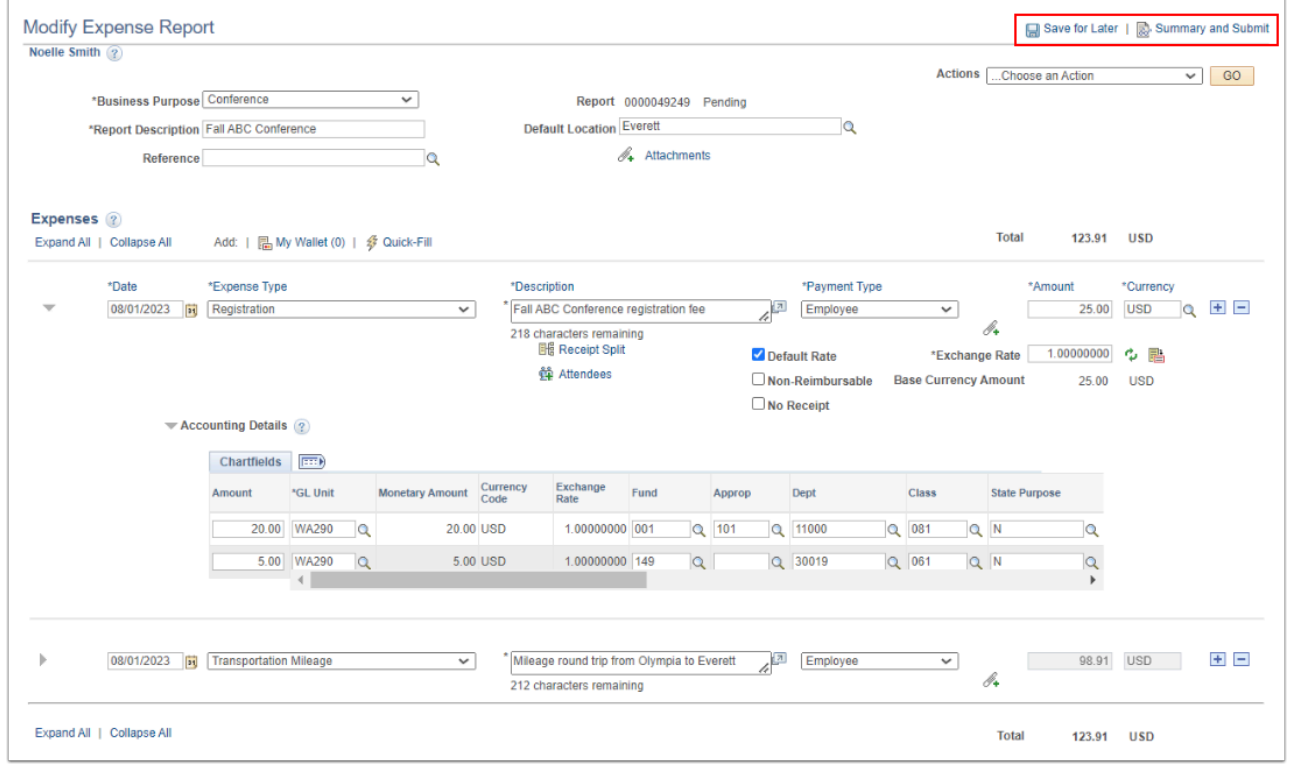

10. Process complete.

# **Video Tutorial**

The video below demonstrates the process actions described in the steps listed above. There is no audio included with this video. Select the play button to start the video.

# **Video Tutorial Via Panopto**

View the external link to [Viewing or Modifying ER Accounting Details](https://sbctc.hosted.panopto.com/Panopto/Pages/Viewer.aspx?id=425d4ecd-8cd3-439e-b4ff-b052012b1c2a&start=0). This link will open in a new tab/window.